# **ANÁLISIS DESCRIPTIVO CON SPSS**

#### **1.- INTRODUCCIÓN**

Existen dos procedimientos básicos que permiten describir las propiedades de las distribuciones: la tendencia central, la posición, la dispersión y la forma. Además, de resumir mediante índices estas propiedades, también se puede elaborar un conjunto de gráficos que permite visualizar la distribución. Estos 2 procedimientos son **Frecuencias y Descriptivos.**

Con variables categóricas, las medidas de tendencia central y de dispersión carecen de sentido comparadas con una tabla de frecuencias o un gráfico sobre la forma de la distribución. Por el contrario, con variables continuas, una tabla de frecuencias pierde importancia comparada con la capacidad informativa de las medidas de tendencia central y de dispersión. Por otro lado los gráficos que informan sobre la forma de una distribución son diferentes dependiendo de que la variable estudiada sea categórica o continua.

#### **2.- FRECUENCIAS**

El procedimiento **Frecuencias** permite obtener distribuciones de frecuencias, pero además contiene opciones para: (1) calcular algunos de los estadísticos descriptivos más utilizados (tendencia central, posición, dispersión , asimetría y curtosis); (2) obtener algunos gráficos básicos (de barras, de sectores e histogramas); (3) controlar el formato de presentación de las tablas de frecuencias.

Se accede mediante:

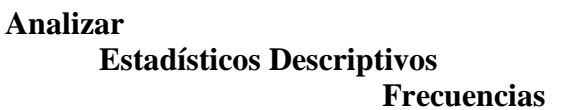

Apareciendo el cuadro de diálogo de la Figura 1:

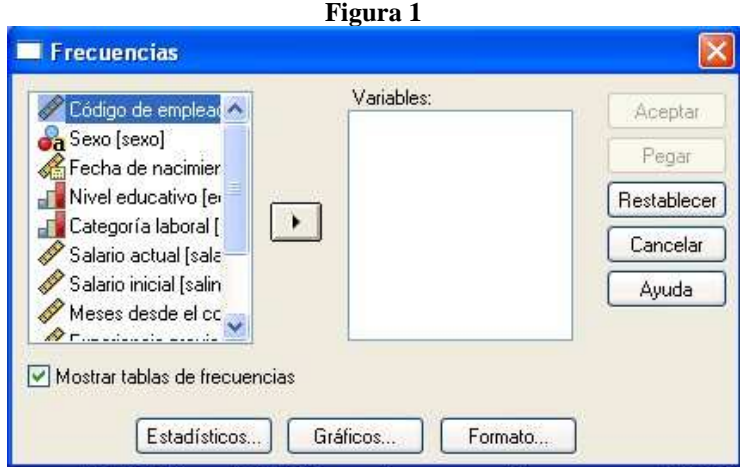

#### • **Mostrar tablas de frecuencias:**

Esta opción está activa por defecto y muestra tablas de frecuencias para las variables seleccionadas. Nos ofrece las frecuencias absolutas, los porcentajes sobre el total, los porcentajes sobre los casos válidos y los porcentajes acumulados de los válidos. Si se desactiva, no se muestra ninguna tabla de frecuencias, pero se mostrarán en los resultados cualesquiera estadísticos y gráficos que se soliciten.

# **2.1.- Estadísticos…**

Con el botón de **Estadísticos** accedemos al cuadro de diálogo de la Figura 2 que nos permite elegir los estadísticos descriptivos más habituales.

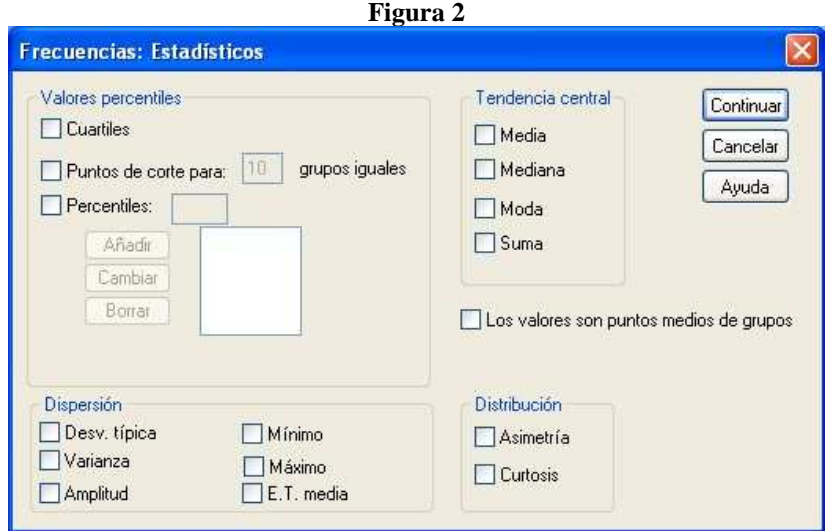

**Valores percentiles.** Este recuadro contiene varias opciones para solicitar algunos índices de posición.

- **Cuartiles:** Muestra los valores correspondientes a los percentiles 25, 50 y 75.
- **Puntos de corte par k grupos iguales:** Calcula los (k-1) valores que dividen los casos en un número k de grupos del mismo tamaño. Por deecto son 10 pero puede elegirse entre 2 y 100.
- **Percentiles:** Para cada percentil especificado, muestra el valor por debajo del cual se encuentra ese porcentaje de casos. Se pueden elegir los que se quieran añadiendo, cambiando o borrando en su cuadro de diálogo.

**Tendencia Central.** Este cuadro nos permite seleccionar uno o más de los siguientes estadísticos:

- **Media:** Muestra el promedio aritmético; la suma dividida por el número de casos.
- **Mediana:** Valor por encima y por debajo del cual se encuentran la mitad de los casos; el percentil 50. Cuando el número de observaciones es par, la mediana es el promedio de las dos observaciones centrales, una vez que han sido ordenadas de manera ascendente o descendente. La mediana es una medida de tendencia central que no es sensible a los valores atípicos (a diferencia de la media, que puede resultar afectada por unos pocos valores extremadamente altos o bajos).
- **Moda:** El valor que ocurre con mayor frecuencia. Si varios valores comparten la mayor frecuencia de aparición, cada una de ellas es una moda. El procedimiento de frecuencias devuelve sólo la más pequeña de esas modas múltiples.
- **Suma:** La suma o total de todos los valores, a lo largo de todos los casos que no tengan valores perdidos.

**Dispersión.** Este cuadro nos permite seleccionar uno o más de los siguientes estadísticos:

- **Desv. típica:** Medida de dispersión en torno a la media. Raíz cuadrada de la varianza. Mide el grado en que las puntuaciones de la variable se alejan de su media.
- **Varianza:** Medida de dispersión en torno a la media, igual a la suma de los cuadrados de las desviaciones respecto a la media dividida por el número de casos menos 1. La varianza se mide en unas unidades que son el cuadrado de las de la propia variable.
- **Amplitud:** Diferencia entre los valores mayor y menor de una variable numérica; el máximo menos el mínimo. También se denomina **recorrido** o **rango** de la variable.
- **Mínimo:** Valor más pequeño.
- **Máximo:** valor más grande.
- **E.T. media:** Error típico de la media, o sea la desviación típica de la distribución muestral de la media. Se obtiene dividiendo la desviación típica por la raíz cuadrada del número de casos. Es una medida de cuánto puede variar el valor de la media de una muestra a otra, extraídas éstas de la misma distribución.

**Distribución.** Donde se seleccionan los índices de forma de la distribución

- **Asimetría:** Medida de la asimetría de una distribución. La distribución normal es simétrica y tiene un valor de asimetría igual a 0. Una distribución que tenga una asimetría positiva significativa tiene una cola derecha larga. Una distribución que tenga una asimetría negativa significativa tiene una cola izquierda larga. En el visor de resultados muestra tanto el *índice de asimetría* como su *error típico* (desviación típica del índice del índice de asimetría). Como regla aproximada, un valor de la asimetría mayor que el doble de su error típico se asume que indica una desviación de la simetría.
- **Curtosis:** Medida del grado en que las observaciones están agrupadas en torno al punto central. Para una distribución normal, el valor del estadístico de curtosis es 0. Una curtosis positiva indica que las observaciones se concentran más y presentan colas más largas que las de una distribución normal. Una curtosis negativa indica que las observaciones se agrupan menos y presentan colas más cortas. En el visor de resultados muestra tanto el *índice de curtosis* como su *error típico* (desviación típica del índice del índice de curtosis).

Los valores son puntos medios de los grupos. Calcula los estadísticos del valor percentil y la mediana bajo el supuesto de que sus datos han sido agrupados y que los valores presentes en los datos son puntos medios de los grupos originales. Esta opción afecta a todas las variables por lo que no debe utilizarse si hay una o mas variables del archivo que no están agrupadas en intervalos.

# **2.2.- Gráficos…**

Con el botón de **Gráficos** accedemos al cuadro de diálogo de la Figura 3 que nos permite elegir gráficos básicos, tanto para variables cualitativas como cuantitativas, discretas y continuas.

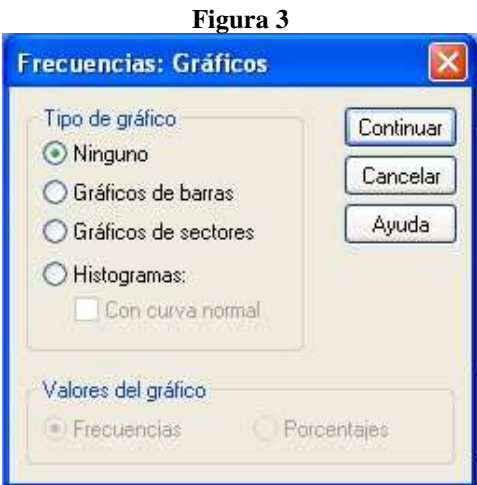

**Tipo de gráfico.** Puede elegirse entre:

- **Ninguno:** Es la opción por defecto y no muestra ningún gráfico.
- **Gráficos de barras:** Crea un gráfico de barras que muestra la frecuencia de cada valor mediante una barra diferente. Los gráficos de barras son apropiados para las variables categóricas (variables con un número limitado de categorías diferentes). Los valores cuya frecuencia sea cero no aparecerán en el gráfico.
- **Gráficos de sectores:** Genera un gráfico circular que muestra la frecuencia de recuento para cada valor como un sector distinto de tamaño porcentual a su frecuencia absoluta o porcentual. Los gráficos de sectores son adecuados para las variables categóricas. Los valores para los que el recuento es cero no aparecen en el gráfico.
- **Histogramas:** Son similares a los gráficos de barras pero con las barras juntas, dando así la impresión de continuidad. Sólo pueden obtenerse para variables con formato numérico. Para construir el histograma, SPSS agrupa a las variables en 21 intervalos (o menos si la amplitud de la variable es menor de 21) Los histogramas son adecuados para variables cuantitativas continuas (por ejemplo salario o edad). Al seleccionar **Con curva normal**, se superpone en el histograma una curva normal (generada a partir de la media y la desviación típica de la variable representada).

**Valores del gráfico.** En los gráficos de barras y en los de sectores se puede elegir el tipo de frecuencia que se desea representar:

- **Frecuencias:** La escala y la etiqueta del eje correspondiente a la altura de las barras (o al tamaño de los sectores) están expresadas en frecuencias absolutas. Es la opción por defecto.
- **Porcentajes:** La escala y la etiqueta del eje correspondiente a la altura de las barras (o al tamaño de los sectores) están expresadas en porcentajes.

# **2.3.- Formato…**

Las opciones de **formato** permiten controlar algunos aspectos relacionados con la forma en que aparecerán en el *visor de resultados* las tablas de frecuencias y los estadísticos seleccionados. Con el botón de **Formato** aparece el cuadro de diálogo que muestra la Figura 4.

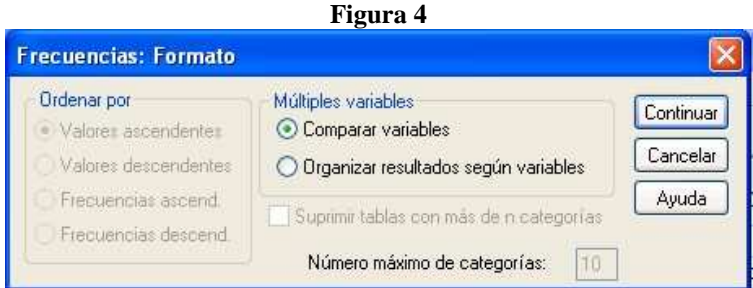

**Ordenar por.** Las opciones de este recuadro sirven para establecer el orden en el que aparecerán los valores o categorías de la variable en la distribución de frecuencias.

- **Valores ascendentes:** Organiza la tabla de frecuencias de acuerdo con el valor actual de los datos, en orden ascendente (de menor a mayor valor).
- **Valores descendentes:** Organiza la tabla de frecuencias de acuerdo con el valor actual de los datos, en orden descendente (de mayor a menor valor).
- **Frecuencias ascendentes:** Organiza la tabla de frecuencias de acuerdo con la frecuencia de aparición de los valores. Las frecuencias se organizan en orden ascendente (de menos frecuente a más frecuente).
- **Frecuencias descendentes:** Organiza la tabla de frecuencias de acuerdo con la frecuencia de aparición de los valores. Las frecuencias se organizan en orden descendente (de más frecuente a menos frecuente).

**Múltiples variables.** Al solicitar gráficos o estadísticos para más de una variable permite:

- **Comparar variables:** muestra todas las variables en una sola tabla.
- **Organizar resultados según variables:** muestra una tabla de estadísticos separada por cada variable.

**Suprimir tablas con más de n categorías.** Esta opción elimina de la salida las distribuciones de más de n valores o categorías. Por defecto es diez peor puede elegirse cualquier número distinto de uno. Es recomendable utilizarla con variable cuantitativas.

# **3.- DESCRIPTIVOS**

El procedimiento **Descriptivos** está diseñado para variables cuantitativas continuas a diferencia del procedimiento **Frecuencias** que contiene opciones para todo tipo de variables. Contiene algunos estadísticos descriptivos que también incluye el procedimiento **Frecuencias**, pero añade una opción especialmente importante: la posibilidad de obtener *puntuaciones típicas*.

Para acceder a este procedimiento, y obtener el cuadro de diálogo de la figura 5 se sigue la ruta:

#### **Analizar**

#### **Estadísticos descriptivos Descriptivos**

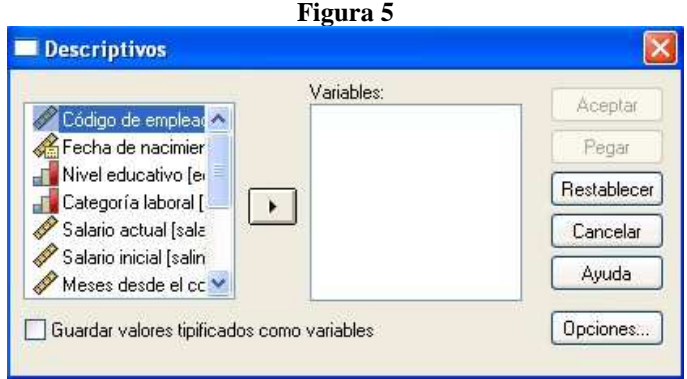

**Guardar valores tipificados como variables**. Crea y guarda una variable de puntuaciones típicas (z) para cada variable seleccionada. Se crean nuevos nombres de variable anteponiendo la letra z a los primeros caracteres del nombre original de la variable. Las puntuaciones típicas expresan el número de desviaciones típicas que cada valor se aleja de su media.

#### **3.1.- Opciones**

Permite elegir estadísticos descriptivos adicionales o especificar el orden en que se mostrarán las variables. Con el botón de **Opciones…**aparece el cuadro de diálogo de al Figura 6:

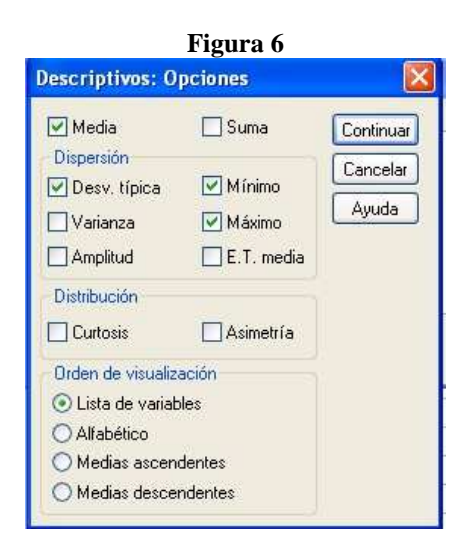

Los estadísticos que muestra significan lo mismo que los mostrados por el procedimiento **Frecuencias**

**Orden de visualización**. Esta opción permite establecer el orden en el que serán listadas las variables en la tabla de descriptivo que ofrece el *Visor de resultados.*

- **Lista de variables:** Las variables aparecen en el mismo orden que aparecen en el listado de **Variables** de la Figura 5. Es la opción por defecto.
- **Alfabético:** Ordena las variables alfabéticamente por el nombre o por la etiqueta de la variable.
- **Medias ascendentes:** Ordena las variables en orden ascendente según el estadístico Media (de menor a mayor).
- **Medias descendentes:** Ordena las variables en orden descendente según el estadístico Media (de mayor a menor).